# ಕರ್ನಾಟಕಕಂದಾಯಇಲಾಖೆ Karnataka Revenue Department ಗೇಣಿರಹಿತದೃಢೀಕರಣಪ್ರಮಾಣಪತ್ರ No Tenancy Certificate

Step 1:Go to Sevasindhu.karnataka.gov.in website and Click on Departments and services

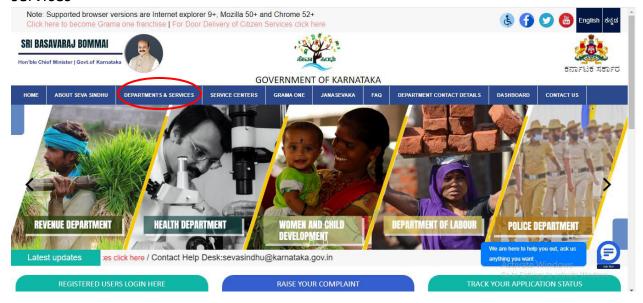

Step 2: Select department name and Click on No Tenancy certificate service name or search the same in search box.

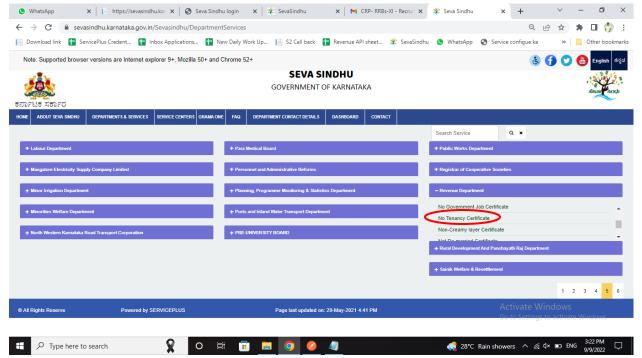

# Step 3:Click on Apply online

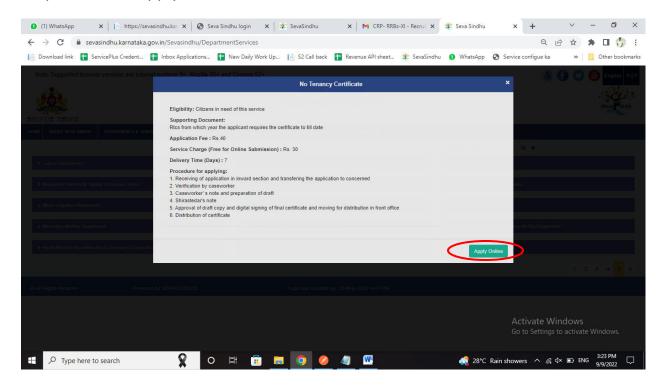

### Step 4: Enter the login details and click on log in button

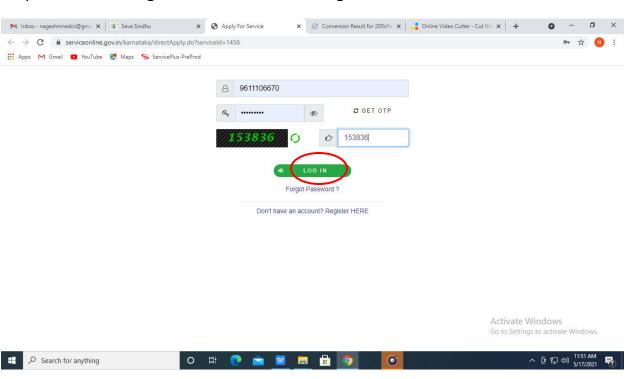

# Step 5: Fill the Applicant Details

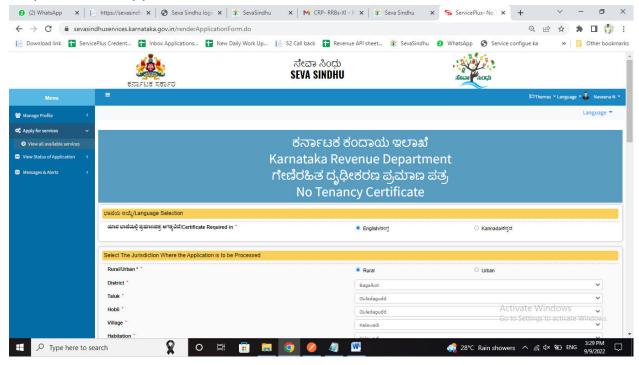

# Step 6: Enter the Land details

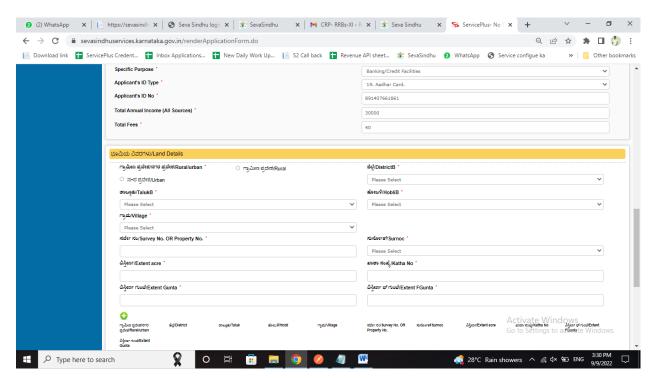

# Step 7:Enter the Captcha Code as given &click on Submit

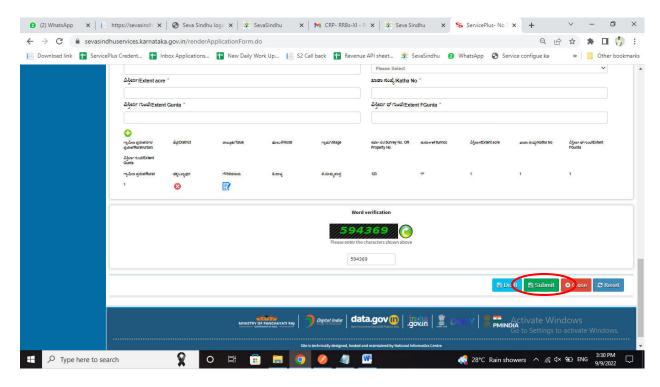

# Step 8: A fully filled form will be generated for user verification

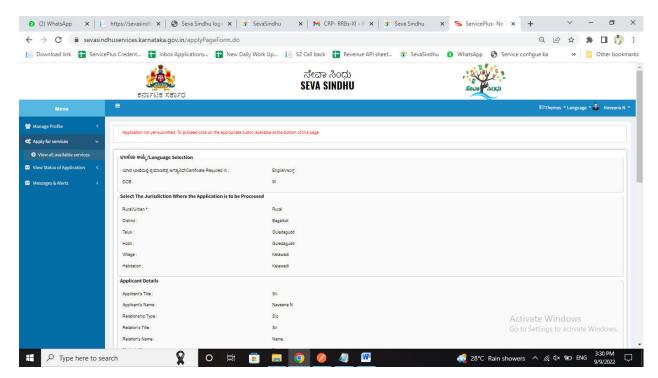

# Step 9:Click on Edit if you want to change applicant details, otherwise click on Attach annexures

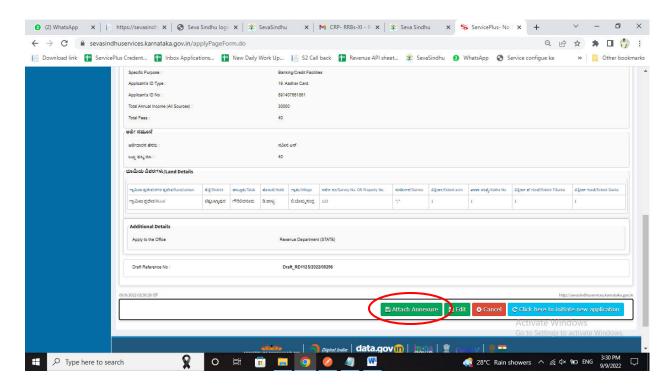

### Step 10: Attach the annexures and click on save annexures

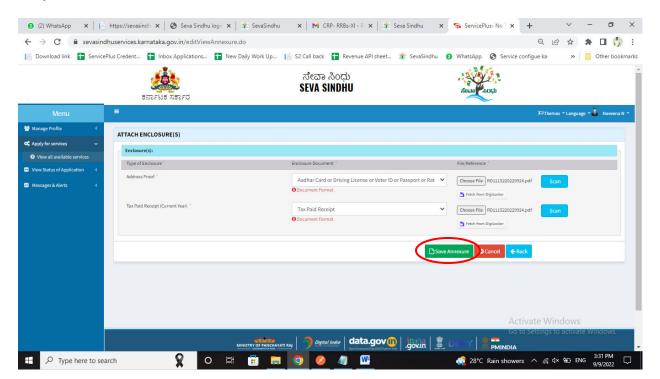

Step 11:Saved annexures will be displayed and click on e sign and make payment

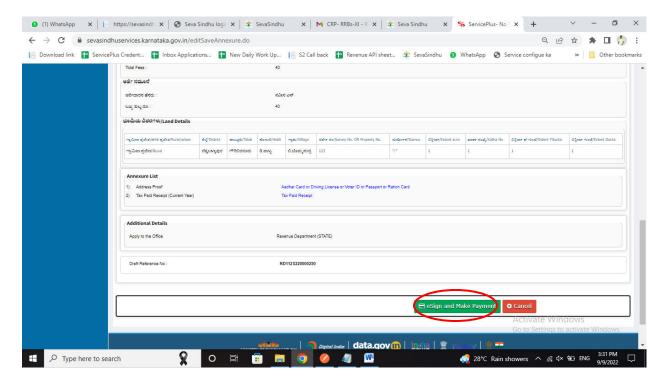

Step 12: Click on I agree with above user consent and eSign terms and conditions and click on OTP to continue

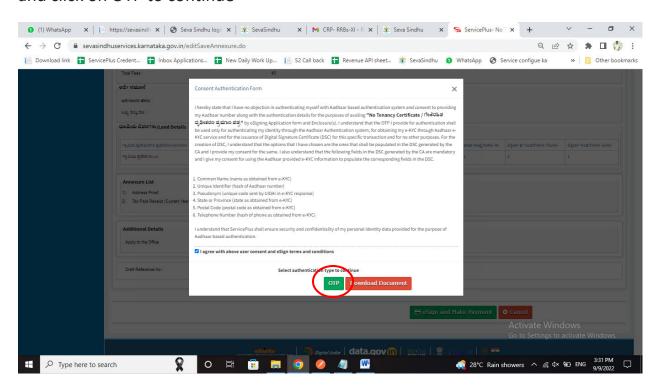

#### Step 13: Enter Aadhar Number and click on send OTP

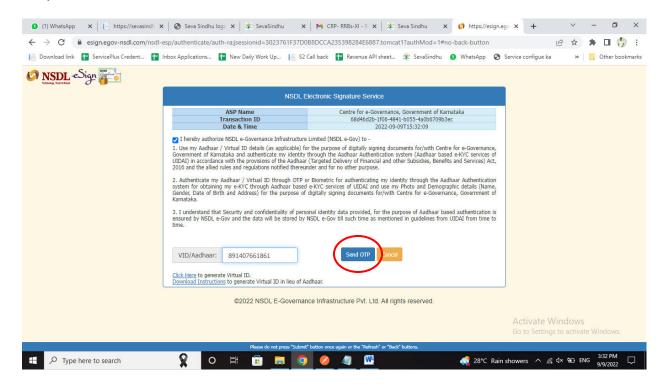

# Step 14:Enter OTP and click on verify OTP

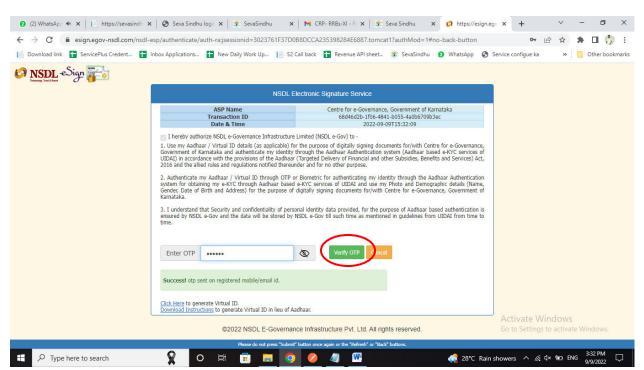

# Step 15:Select mode of payment and Click on Make Payment and proceed

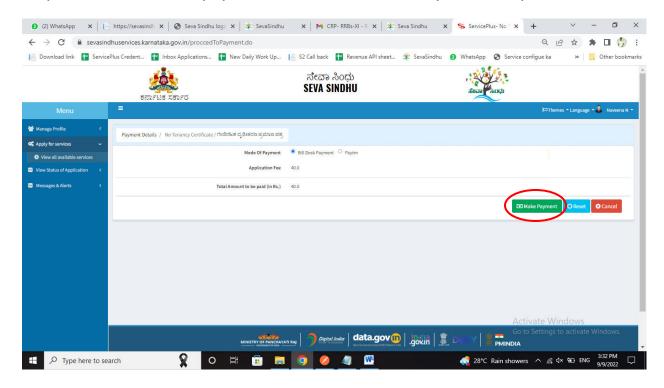

# Step 16: Select payment method, enter the details and Click on make payment

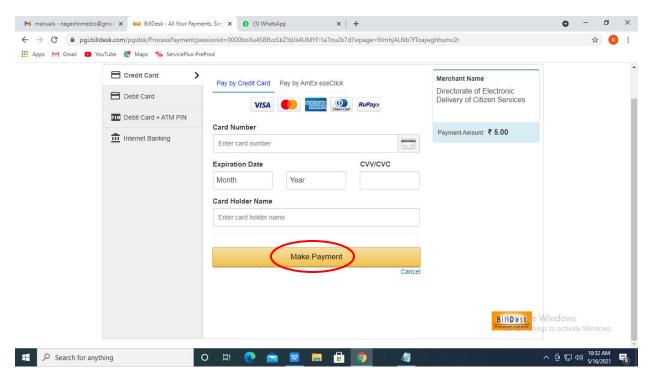

Step 17: After Payment is Successful, Sakala acknowledgement will be generated

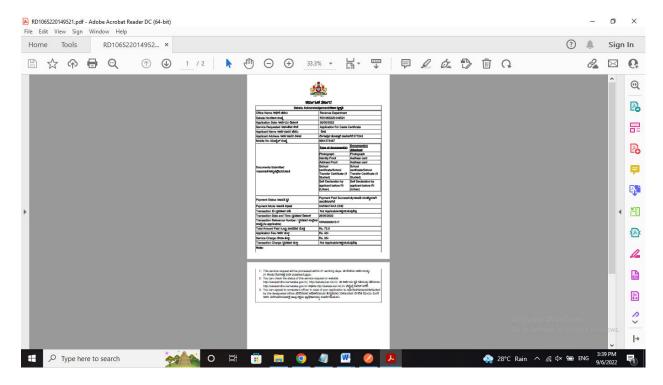